# Workshop hfile- Bearbeitung im Keyboard

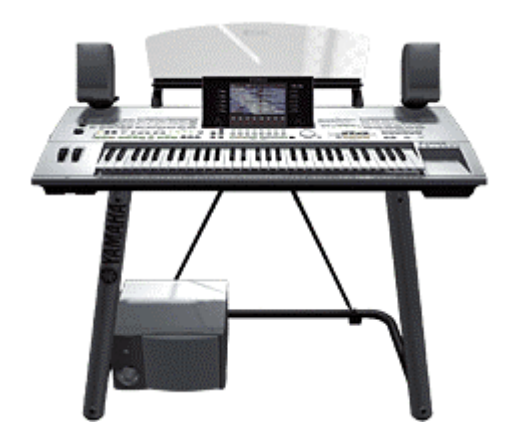

# **Index:** Seite:

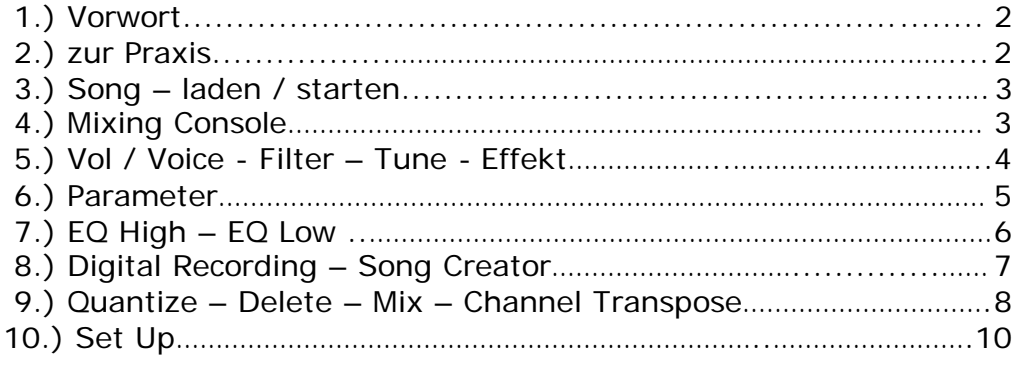

Anhang: Diverse PC Programme – Midi Basics ...............................12

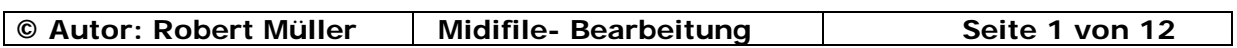

Meine Beispiele beziehen sich auf das "Tyros Keyboard". Bei anderen Modellen von Yamaha werden die beschriebenen Vorgänge gleich oder ähnlich sein.

Im Gegensatz zu den 9000er Modellen, wo man Files gleich in den Song Creator laden musste bevor man diese bearbeiten konnte, kann man beim Tyros und bei den neueren Modellen von Yamaha die Files gleich in der Mixing Console bearbeiten bevor man diese über den Song Creator speichert.

Viele File- Anbieter auf dem Markt programmieren ihre Files nur im GM = General Midi Modus. GM ist zwar der Grundstandart den heute eigentlich jedes Keyboard versteht. Man kann aber aus den Geräten wesentlich mehr herausholen als in den File- Songs programmiert ist.

Roland hat z.B. den GM- Standart mit ihrem "GS- Standart" erweitert und Yamaha hat diesen GM- Standart mit ihrem "XG- Standart" erweitert.

Dadurch sind wesentlich mehr Sounds und Effekte möglich die in den Files nicht, oder nur bei Exklusiven File- Hersteller genutzt werden.

Meine Favoriten bei den File- Herstellern sind Yamaha Files und Styles & Music die es nur noch als Fa. "D-o-o" gibt.

Es sind Files im High- Level, also mit Effekten und den guten Sounds vom Keyboard, die nur selten ein Nachbearbeiten erfordern.

Dennoch kommt es vor, daß man Spuren ändern oder diese anpassen möchte.

 $Z.B.:$ 

- 1.) Melodiestimme leiser.
- 2.) Einen anderen Bass Sound.
- 3.) Arrangierte VH Spur um eine Oktave nach unten transponieren.
- 4.) Weniger oder mehr Hall / Chorus.
- 5.) DSP Effekte auf eine Spur legen.

#### **Zur Praxis:**

Was kann alles im Keyboard bearbeitet werden:

- 1.) Sounds austauschen ( Revoicen ).
- 2.) Lautstärken ändern.
- 3.) Effekte wie Hall, Chorus, DSP ect...
- 4.) Spuren löschen.
- 5.) Spuren zusätzlich einspielen.
- 6.) Transponieren einzelner Spuren.
- 7.) Transponieren aller Spuren.
- 8.) Spuren quantisieren.
- 9.) Song Control Marker setzen ect...

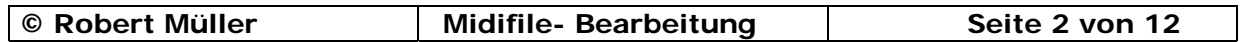

# **Achtung!**

Song- Files, die eine gewisse Länge bzw. Größe überschreiten "z.B. Medleys," kann man im Keyboard abspielen und bearbeiten. Falls beim Drücken der Taste "EXECUTE" ein Hinweis **"Der Speicher ist voll !''** angezeigt wird, müssen diese dann mit einem PC Programm bearbeitet werden.

### **Song laden:**

Der Song wird über die Songtasten 1 bis 6 geladen, es spielt dabei keine Rolle wo sich der Song befindet.

Z.B.:

- 1.) Diskette.
- 2.) Festplatte.
- 3.) USER (Flash).

Es können auch Songs geladen werden die über eine Registration verknüpft wurden.

### **Song Starten:**

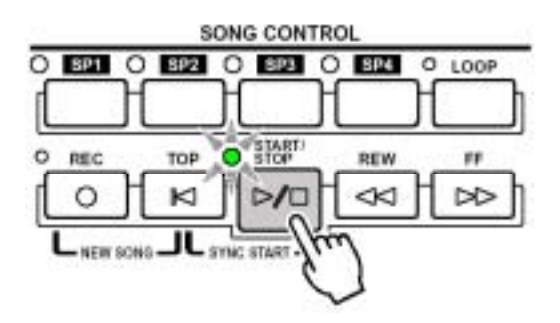

# **Taster Mixin Console 2 oder 3 mal drücken!**

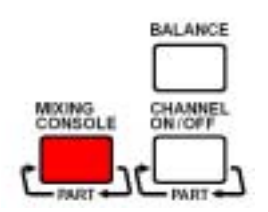

Taster "Mixin Console" (Part) 2 oder 3 mal drücken, bis die Song Spuren 1- 8 bzw. 9 – 16 zu sehen sind.

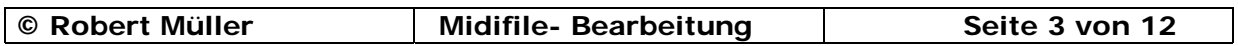

Auf der ersten Registerkarte **VOL / VOICE** kann man die Lautstärken das Panorama und die Sounds der jeweiligen File- Spur ändern.

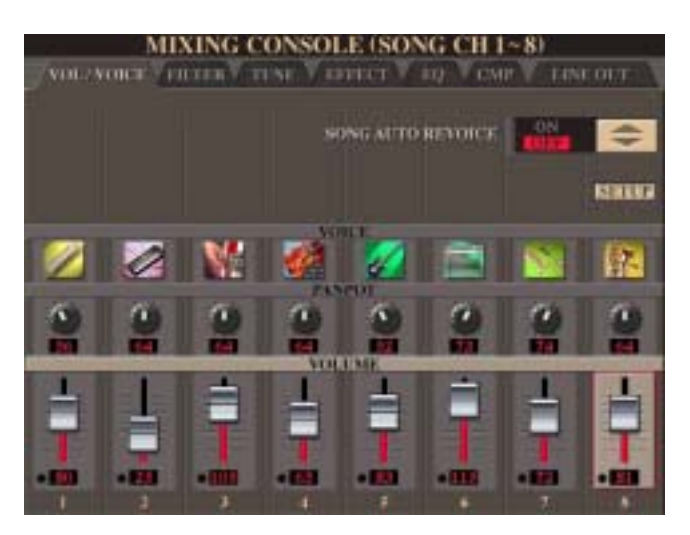

Auf der zweiten Registerkarte **FILTER**  kann man Harmonic und Brightness ( Helligkeit ) einstellen.

Hier eine Grafische Darstellung.

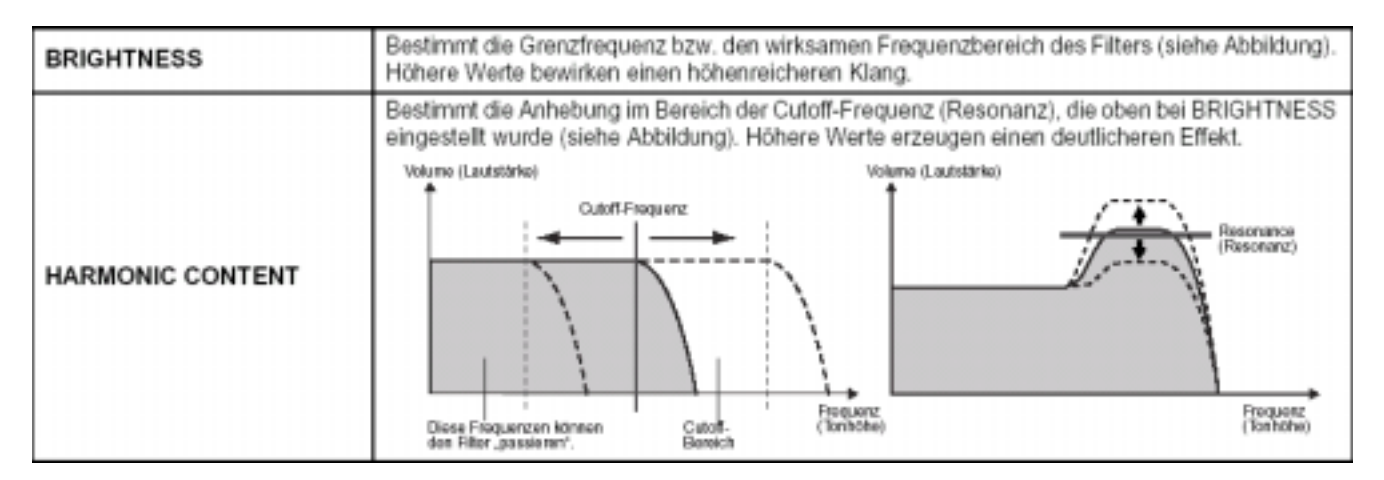

Mit Harmonic und Brightness wird der Sound heller oder dumpfer gemacht. Diese Effekte werden gerne bei Synthesizer- Sounds eingesetzt.

Die dritte Registerkarte **TUNE** ist für die File- Bearbeitung nicht relevant.

Auf der vierten Registerkarte **EFFEKT** kann man den Spuren anteilmäßig,

 $7B.$ 

- 1.) System Hall ( Reverb [91])
- 2.) System Chorus ( Chorus [93])
- 3.) DSP 1 ( Variations Effekt [94] )

hinzufügen oder wegnehmen.

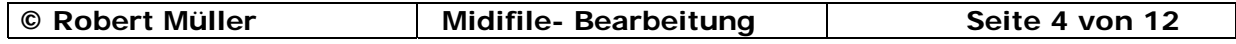

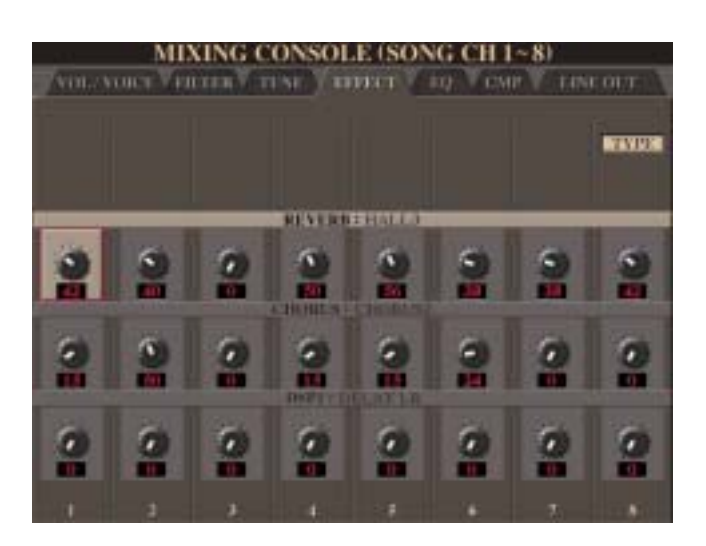

Drückt man bei dieser Registerkarte **EFFEKT** den Taster F = **TYPE**  kommt man auf eine Unterseite auf der man festlegen kann, welchen Hall- Effekt, Chorus- Effekt oder DSP1- Effekt man gerne möchte.

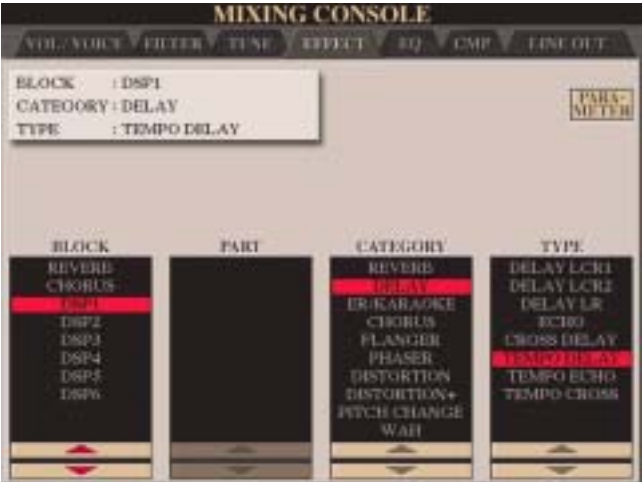

Eine Allgemein gültige Regel gibt es nicht, man muss den Song öfters Starten und immer wieder probieren was gut klingt.

Eine Faustregel habe ich " je schneller ein Song ist, um so weniger Hall ! "

Der DSP 1 Effekt ist etwas besonderes, da man diesen **EFFEKT** als System- Effekt, ( für alle Spuren ) wie auch als Insert- Effekt ( für eine Spur ) verwenden kann.

Wenn man den Taster F = **PARAMETER** drückt, kann man den im **BLOCK** angewählten Effekt bzw. DSP noch editieren.

Durch drücken der Doppeltaste 4 oder 5 = **PARAMETER** steppt man die ganzen Parameter hindurch.

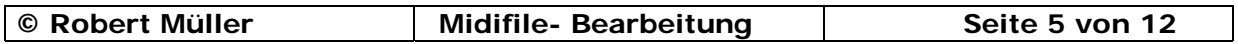

Bei unserem Beispiel DSP1 kommt man ganz unten auf den Parameter **CONNECTION**, wenn hier **System** eingestellt ist, können alle 16 Spuren auf diesen Effekt zugreifen.

Wenn bei CONNECTION **Insertion** eingestellt ist, wird dieser Effekt nur einer Spur zugeordnet. Welche Spur das ist, wird eins weiter unten bei **Parameter** unter **PART** eingestellt.

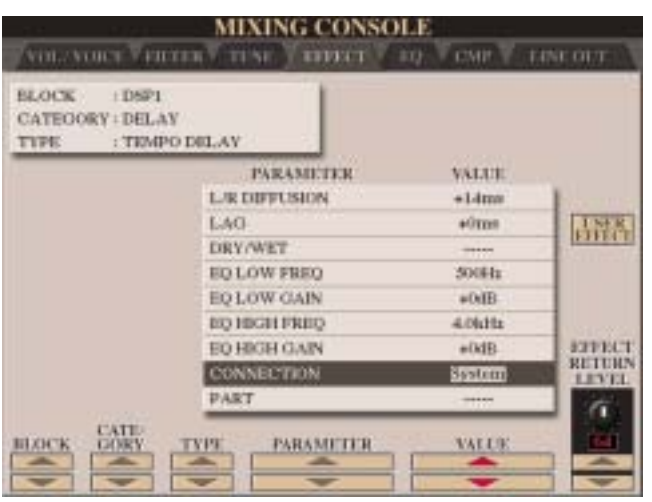

Auf der fünften Registerkarte **EQ** kann man den EQ HIGH und den EQ LOW festlegen.

#### **EQ HIGH:**

Legt die mittlere Frequenz des EQ- Band für Höhen fest, das für jeden Part abgesenkt oder angehoben werden kann.

#### **EQ LOW:**

Legt die mittlere Frequenz des EQ- Band für Tiefen fest, das für jeden Part abgesenkt oder angehoben werden kann.

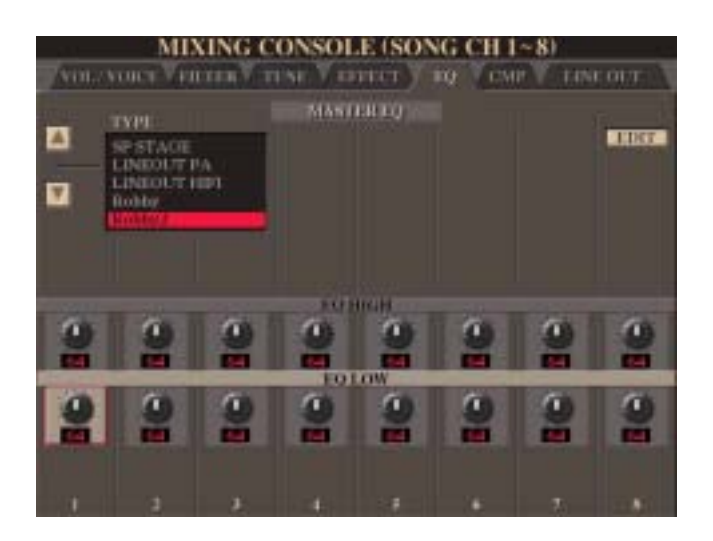

Das war die letzte relevante Registerkarte in der Mixing Console für die Bearbeitung der Song- Files.

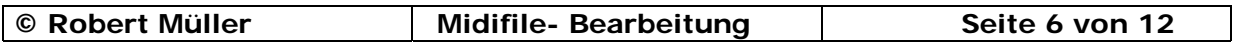

# **Jetzt geht es in den Song Creator:**

Dazu drückt man den Taster DIGITAL RECORDING bei MENU rechts neben dem Bildschirm.

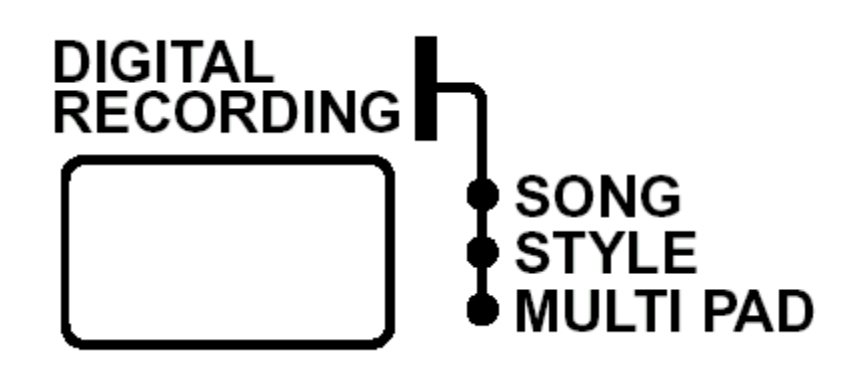

Taster A = **SONG CREATOR** drücken

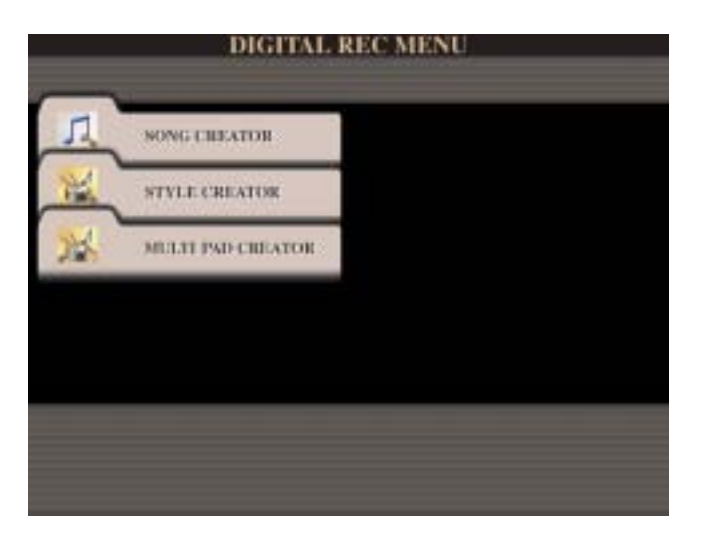

1x Next = Registerkarte **CANNEL.** 

Mit Taster B kommt man zu den 5 Bearbeitungsmöglichkeiten.

- 1.) QUANTIZE.
- 2.) DELETE.
- 3.) MIX.
- 4.) CHANNEL TRANSPOSE.
- 5.) SET UP.

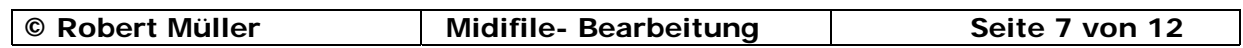

Mit **QUANTIZE** kann man einzelne Spuren Quantisieren, also eine zeitliche Korrektur der MIDI- Events. Die Events werden an einem vorgegebenen Raster, z.B.16tel, orientiert.

Mit **DELETE** kann man jede der 16 Spuren bei Bedarf löschen.

Mit **MIX** kann man z.B. zwei Spuren die mit Piano belegt sind und zeitlich unterschiedlich spielen.

In einer Spur zusammenfassen damit man eventuell Platz erhält um z.B. eine neue Spur selbst einzuspielen.

Mit **CHANNEL TRANSPOSE** kann man z.B.:

einzelne Spuren Oktavweise Plus bzw. Minus (12 Halbtöne), oder das ganze Midifile in eine andere Tonart transponieren.

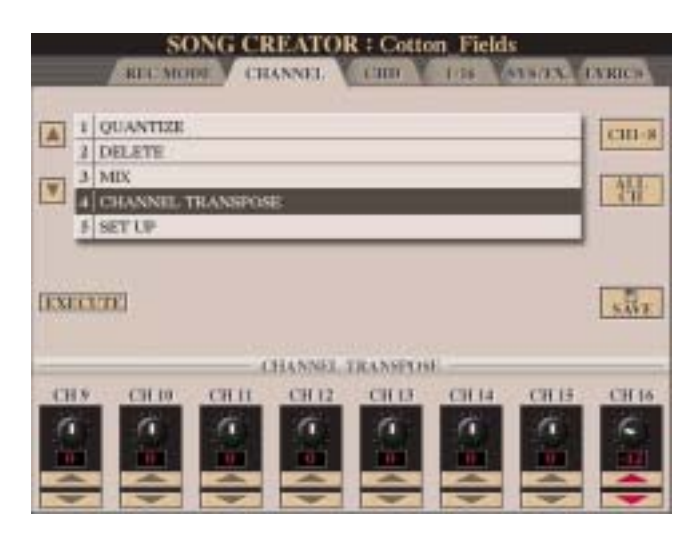

Hier wird z.B.: die Spur 16 ( meist eine arrangierte VH Spur ) um 12 Halbtöne = 1 Oktave Minus transponiert.

#### **ACHTUNG:**

Taster D = **EXECUTE** muss unbedingt gedrückt werden, da sonst die Daten im File **nicht** verändert werden.

Wenn man z.B.: das ganze File um 2 oder 3 Halbtöne Plus oder Minus braucht, also eine andere Tonart damit erreichen möchte, muss man nicht bei jeder einzelnen Spur den Wert verändern.

Man hält den Taster G = **ALL CH** gedrückt und verändert den gewünschten Wert an einem der 16 Spuren, z.B.: Spur 13 ( unter Doppeltaster 5 )

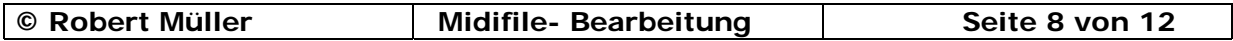

Der eingestellte Wert ändert sich dann automatisch in allen 16 Spuren

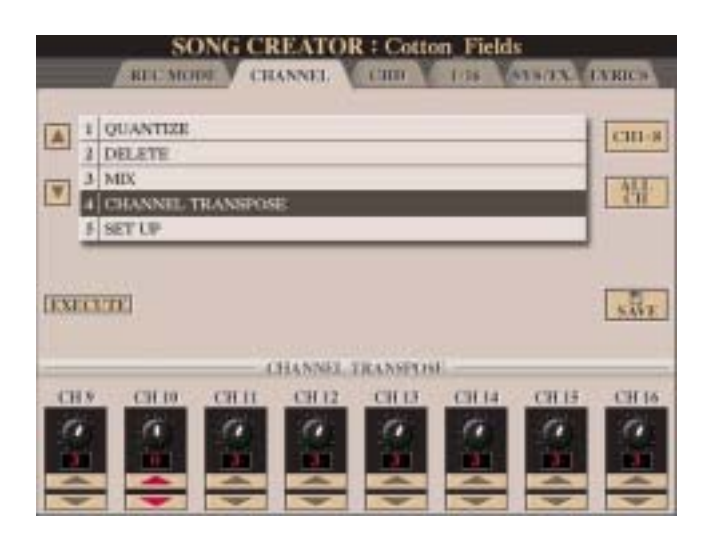

# **Zwei Dinge sind hier ganz wichtig!**

- **1.)** Die Schlagzeugspuren müssen wieder auf 0 gestellt werden. Schlagzeug ist immer auf Spur 10 ( CH 10 ). Bei den Yamaha Keyboards kann sich aber zusätzlich auf jeder X beliebigen Spur noch eine Schlagzeugspur befinden.
- **2.)** Wenn sich über dem Text, der sich im File befindet, XF Akkorde stehen, werden diese **nicht** mit transponiert. Key Signatur für die richtige Tonart wird auch nicht auf die neue Tonart eingestellt.

#### **ACHTUNG:**

Taster D = **EXECUTE** muss unbedingt gedrückt werden, da sonst die Daten im File **nicht** verändert werden.

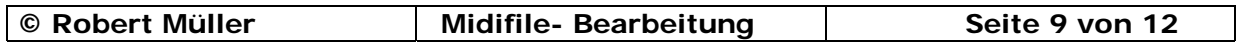

Mit **SET UP** werden alle in der MIXIN CONSOLE eingestellte Werte übernommen.

Wenn ein Hacken bei **SELECT - SONG** gemacht wurde und der Taster D = **EXECUTE** gedrückt wurde.

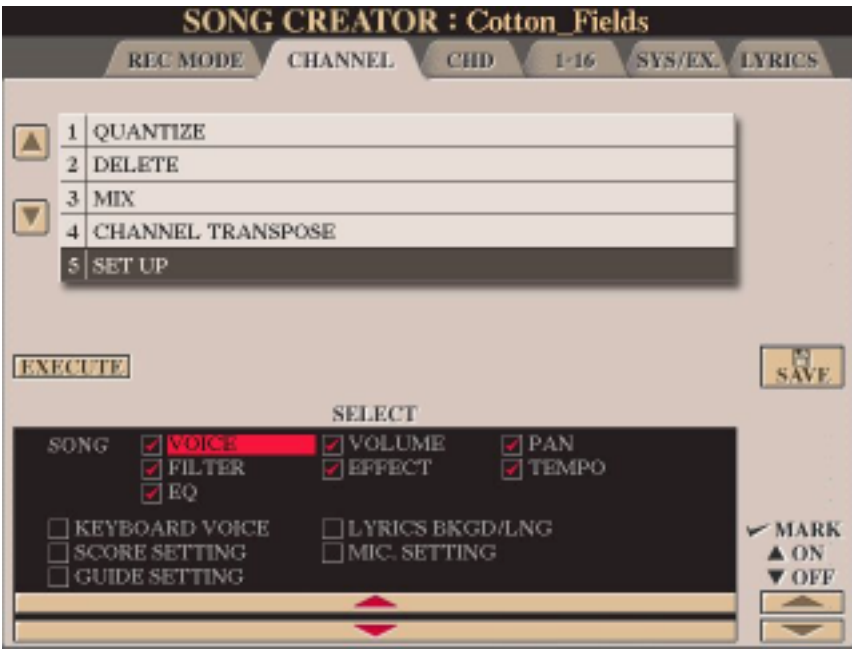

Wenn der Song läuft kann man den Taster D = **EXECUTE** nicht betätigen.

Dazu muss man erst den Taster **STOP**  und den TASTER **TOP** bei **SONG CONTROL** drücken.

Es gibt aber noch 5 weitere Einstellungen die man im File speichern kann.

- 1.) KEYBOARD VOICE.
- 2.) LYRICS BKGD/LNG.
- 3.) SCORE SETTING.
- 4.) MIC. SETTING.
- 5.) GUIDE SETTING.

Diese 5 Einstellungen sollte man aber nur dann anhacken, wenn man diese auch wirklich ganz gezielt haben möchte.

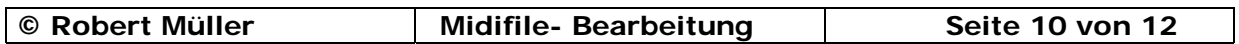

Aus der Tyros Bedienungsanleitung.

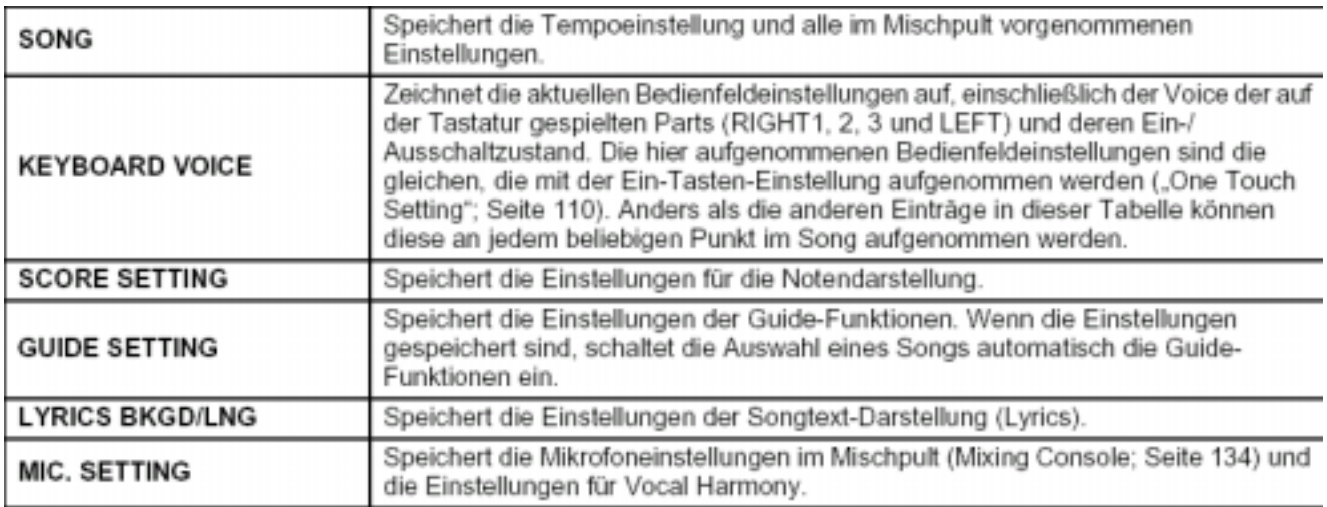

# **ACHTUNG !**

Wenn Einstellungen unter Keyboard Voice abgespeichert wurden, kann man diese **nicht** mehr im Keyboard löschen.

Wenn man alle Einstellungen und Veränderungen in der Mixing Console und im Song Creator gemacht hat, muss unbedingt Taster D = **EXECUTE** gedrückt werden, da sonst die Daten im File **nicht** verändert werden.

Taster I = **SAVE** drücken,

um das File wieder zurück auf den Datenträger zu speichern.

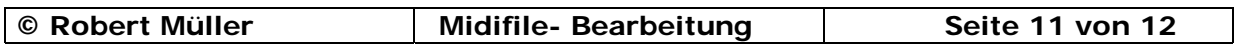

# **ANHANG:**

Komfortabler kann man die Files mit dem Freeware PC Programm **PSRUTI** von Heiko Plate transponieren.

Da werden die XF Akkorde über dem Text mit Transponiert und auch die Key Signatur richtig dargestellt.

Download von PSRUTI unter [http://www.heikoplate.de/mambo/index.php?option=com\\_frontpage&Itemid=40](http://www.heikoplate.de/mambo/index.php?option=com_frontpage&Itemid=40)

Weiter zu Download – Weiter zu PSRUTI

Wenn ein File wegen seiner Größe nicht im Keyboard bearbeitet werden kann, bleibt nur der PC und diverse Tools wie z.B. der **[Midifile- Optimizer](http://www.Midiland.de)** von www.Midiland.de oder **EasyMix Professional** [von www.HageShop.de](http://www.HageShop.de)

Workshop Midi Basics von Volker Zimmer [http://www.onemansound.de/Download/midi\\_basics.pdf](http://www.onemansound.de/Download/midi_basics.pdf)

Workshop für PSR-9000 Midifilebearbeitung [http://www.robbys-hp.de/PDF/Lautsaerke\\_im\\_Midifile\\_anpassen.pdf](http://www.robbys-hp.de/PDF/Lautsaerke_im_Midifile_anpassen.pdf)

[http://www.robbys-hp.de/PDF/EIN\\_MIDIFILE\\_TRANSPONIEREN.pdf](http://www.robbys-hp.de/PDF/EIN_MIDIFILE_TRANSPONIEREN.pdf)

[http://www.robbys-hp.de/PDF/EIN\\_MIDIFILE\\_TRANSPONIEREN\\_2.pdf](http://www.robbys-hp.de/PDF/EIN_MIDIFILE_TRANSPONIEREN_2.pdf)

Hier gibt es noch Excel Listen mit allen bekannten VH Sys Ex Strings:

[1.\) http://www.robbys-hp.de/Download/VH\\_SELECT\\_SYS\\_EX.xls](http://www.robbys-hp.de/Download/VH_SELECT_SYS_EX.xls)

[2.\) http://www.onemansound.de/Download/sysexcel/sysexcel.zip](http://www.onemansound.de/Download/sysexcel/sysexcel.zip)

Liste 1 **(VH SELECT SYS EX)** ist von Robert Müller

Liste 2 **( SysExcel )** ist von Volker Zimmer, Rainer Martin und Klemens Siebert

Diesen Workshop hier findet man als PDF Datei auf meiner HP unter [http://www.robbys-hp.de/RM\\_Workshop.html](http://www.robbys-hp.de/RM_Workshop.html)

[Email: Workshop@Robbys-hp.de](mailto:Workshop@Robbys-HP.de?subject=Frage-zur-Midifile-Bearbeitung_/)

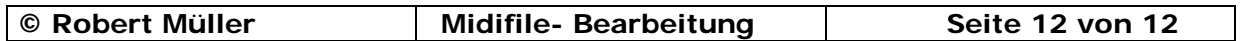